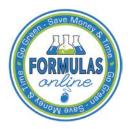

## Formulas Online

## Withdraw a Submission

You may withdraw a submission using the Formulas Online system. This has the effect of cancelling the submission permanently.

► Note: A submission may <u>not</u> be withdrawn when in any of the following statuses: "Draft," "Closed," or "Cancelled."

Follow these steps to withdraw a submission:

1. Perform a search for the in-process submission. See <u>Searching for Submissions, Samples,</u> <u>and Formulas</u> for more information.

Alternatively, locate the in-process submission on the My Submissions home page.

- 2. Select the <u>Submission ID</u> link.
- 3. Select the <u>Withdraw</u> link in the action bar. A confirmation message box displays prompting you to confirm your action. See Figure 1.

## Figure 1: Withdraw a Submission – Withdraw Confirmation

| Message from webpage |                                                                     |
|----------------------|---------------------------------------------------------------------|
| ?                    | Are you sure you want to perform Withdraw action? If yes select Ok. |
|                      | OK Cancel                                                           |

4. Select the **OK** button to confirm. The confirmation message box closes and the status of the submission is changed to "Withdrawn."